# **2023** 年度住房公积金基数调整网页版方式操作手册

## 一、 基数调整操作前提

- 1、本单位名下状态为"正常"的职工。
- 2、末次汇缴月份为 2023 年 6 月份的职工。
- 注:具体操作请登录后仔细查看通告。

## 二、 登录验证方式

(一)通过上海住房公积金基数调整专栏进行登录

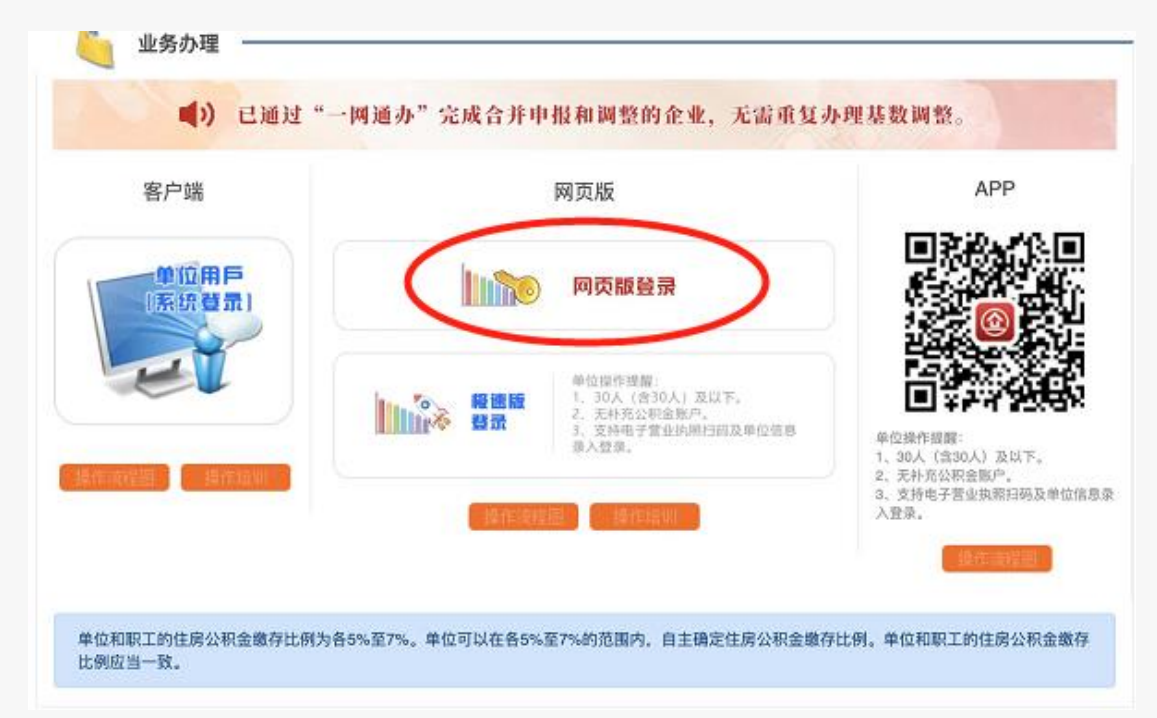

登录方式分为单位用户登录和一网通办登录两种登录方式,填写单位四项信息登录的用 户可选择"单位用户登录"方式登录,插卡登录的用户和使用电子营业执照登录的单位可选 择"一网通办登录"方式登录。

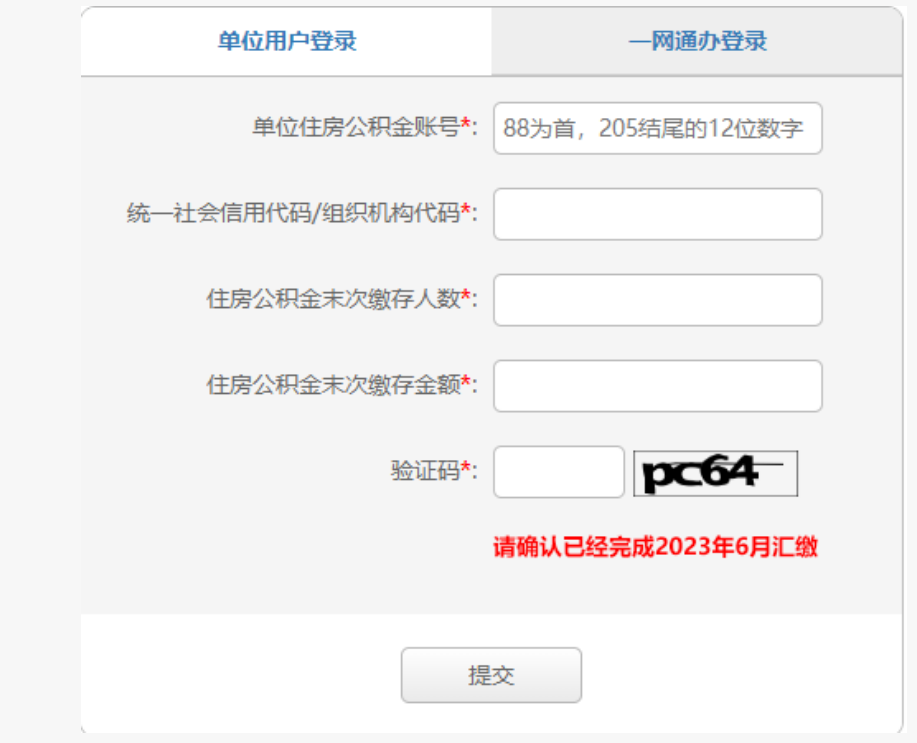

(二)通过单位网上业务办理系统(网页版)登录

在单位网上业务办理系统(网页版)左侧菜单的"单位业务"中,点击"年度基数调整", 可直接登录基数调整操作页面。

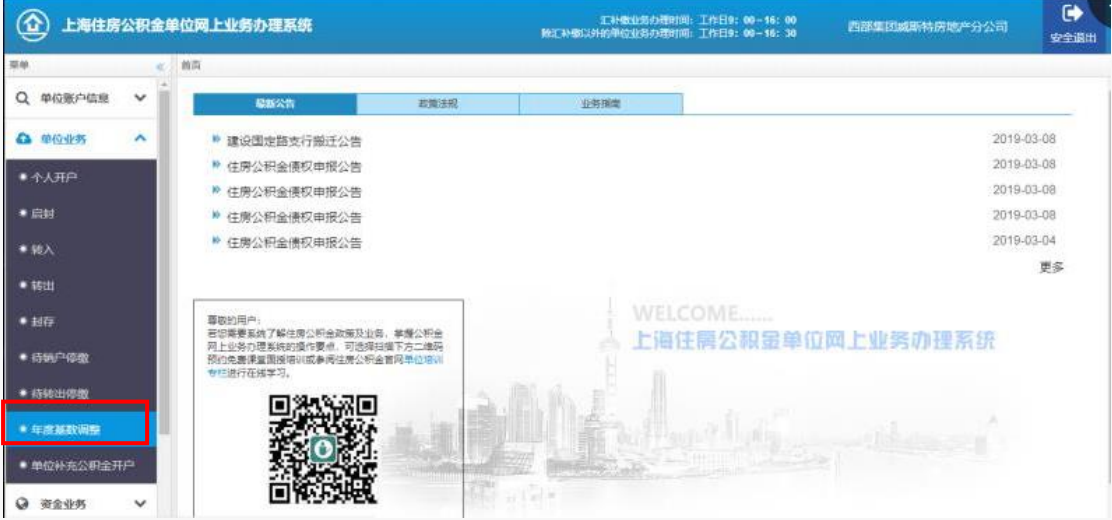

## 三、网页版本网上基数调整操作步骤说明

(一)单位信息采集

在完成登录后,如果是首次进入基数调整页面的单位,需要先进行单位信息的采集。在 界面中填写单位账号、单位名称、联系人、手机、联系电话、联系地址和邮编的相关信息。

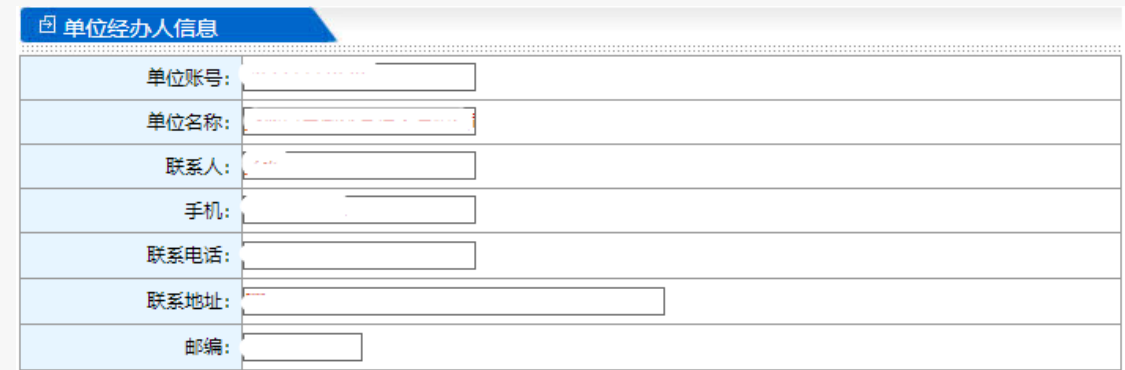

完成信息采集的单位,即可进入网上基数调整操作界面,查看到当前单位名下需要办理 基数调整的职工名单。

(二)只有住房公积金(无补充公积金)的单位操作基数调整

1、进入基数调整界面

勾选承诺条款后,点击"确认"进入基数调整界面。

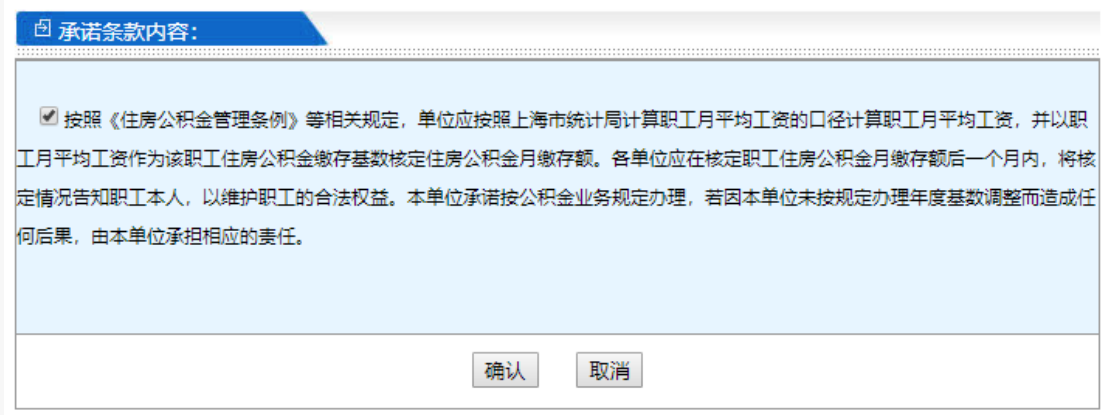

## 2、选择缴存比例。

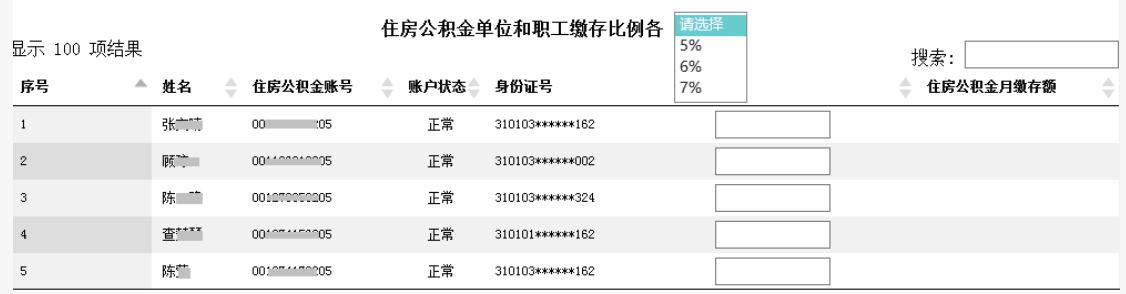

3、依次输入工资(上一年度月平均工资)。

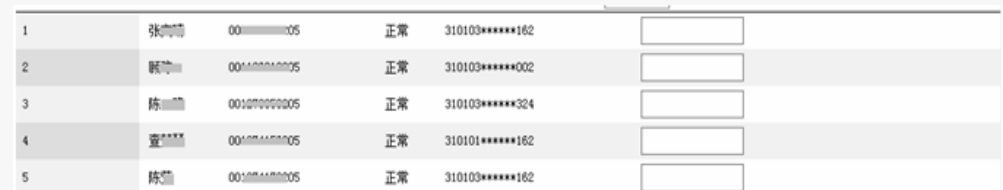

注:2022 年度基数调整工资基数不能低于 1510 元(不含 1510 元)。

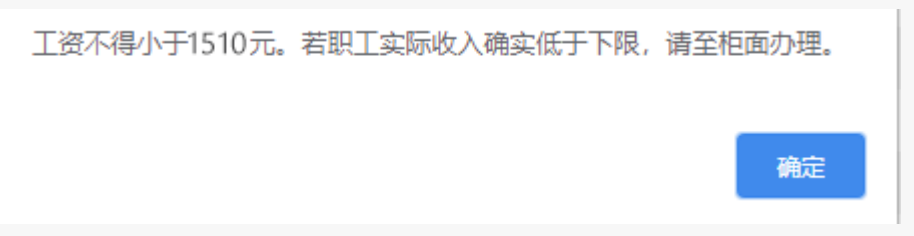

工资低于 1510 元(不包含 1510 元), 请在单位 7 月汇缴前, 至上海市公积金管理中心 各管理部柜面办理。

4、全部输入后,点击"确认提交"按钮。

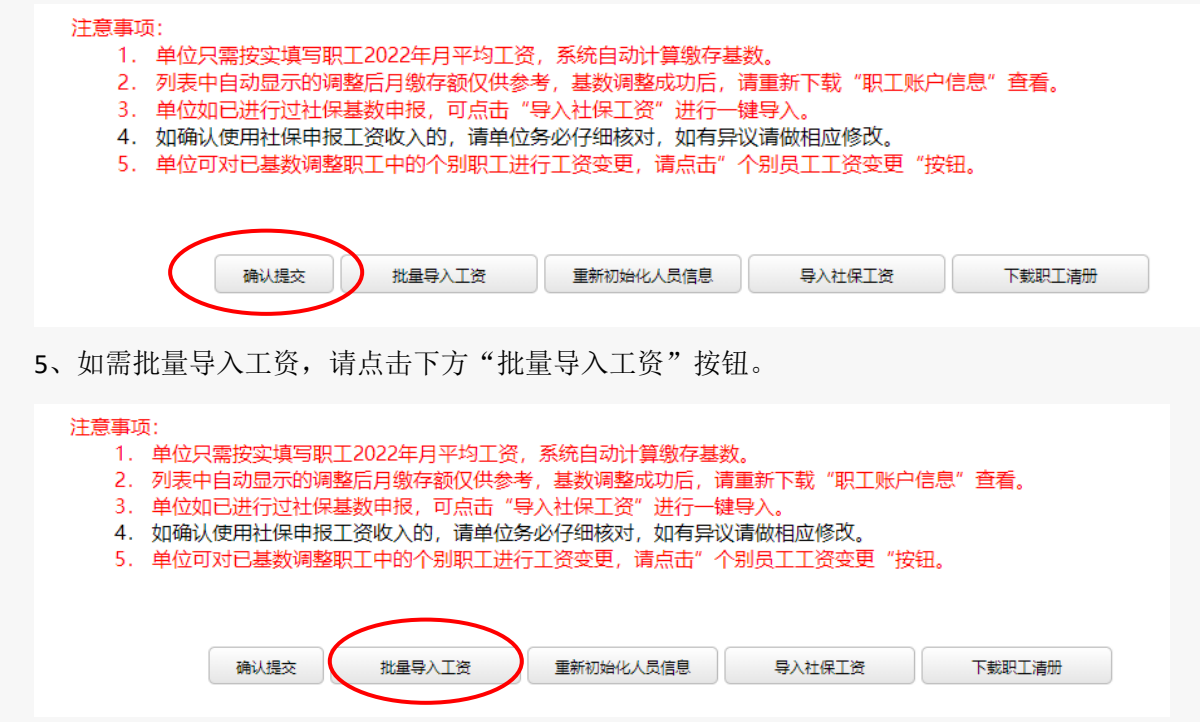

按照导入格式要求制作 EXCEL 表。然后点击浏览,打开表格,点击上传。

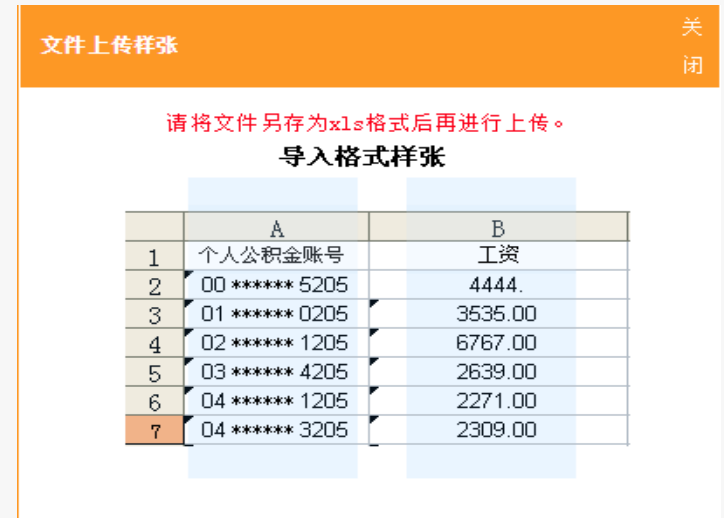

文件上传成功。

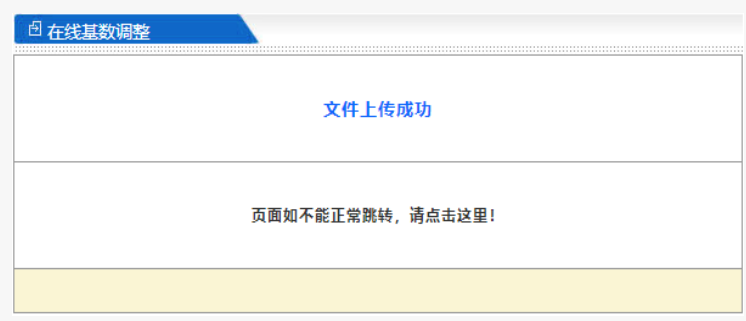

6、如需用社保申报工资作为职工工资基数,可点击"导入社保工资"。(如单位或者个 人未读取到社保工资的,请单位经办人手工录入或批量导入工资。)

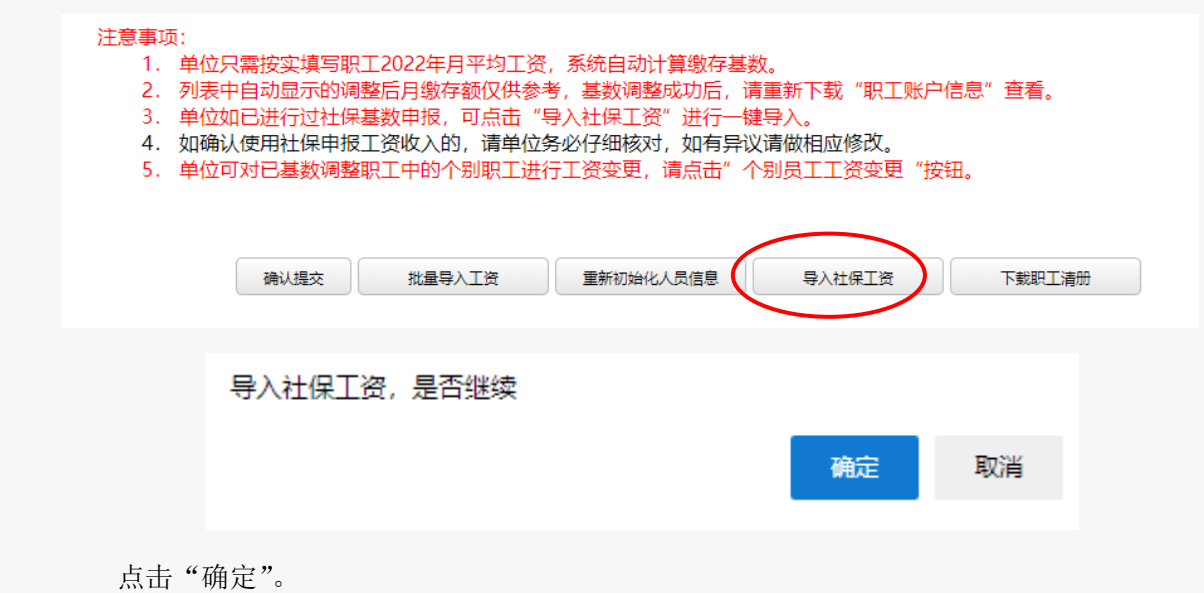

#### 导入社保工资成功, 如页面无变化, 请手动刷新下页面

确定

导入成功,点击"确定",如无需修改职工工资基数,进入基数调整数据上传界面。 7、请点击下方的"确认提交"。

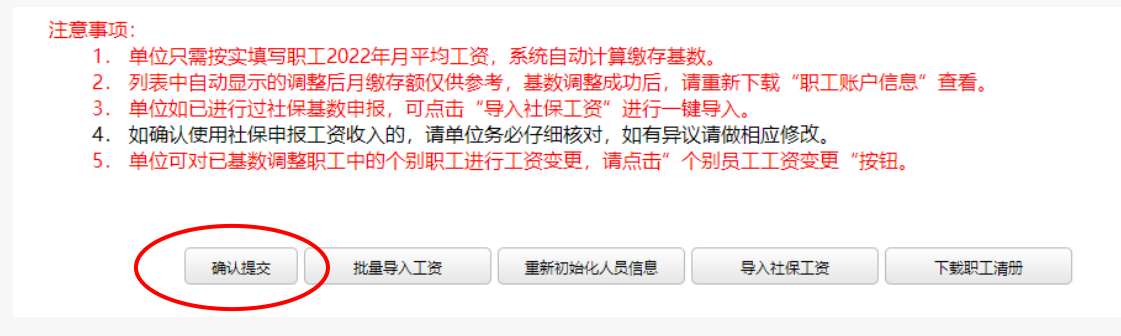

提交后,会弹出如下界面,请确认人数、金额汇总信息是否正确,数据无误请点击"确认提 交"按钮,基数调整信息上传。如数据有错误,请点击"返回修改"按钮,重新输入工资。

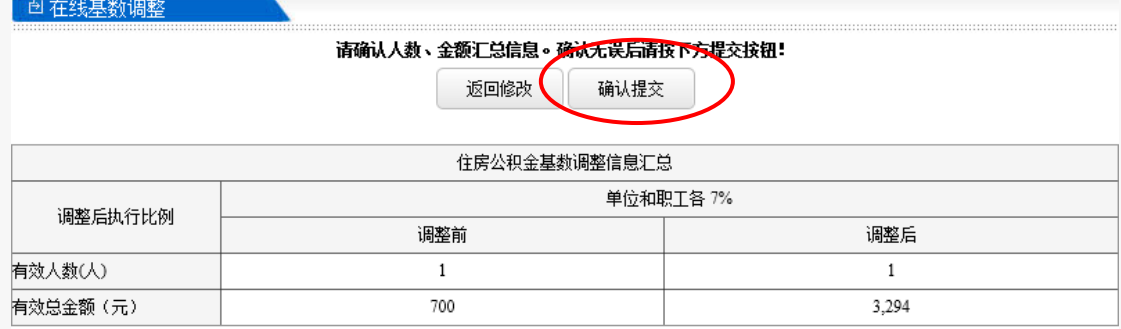

7、确认上传后,用户自行查看住房公积金基数调整结果。

(三)有住房公积金和补充住房公积金的单位操作基数调整

1、首先选择补充住房公积金缴存比例。

注:补充住房公积金基数与住房公积金基数一致,所以不需要另行输入,请先在上方选 择统一补充住房公积金缴存比例后,再输入工资。

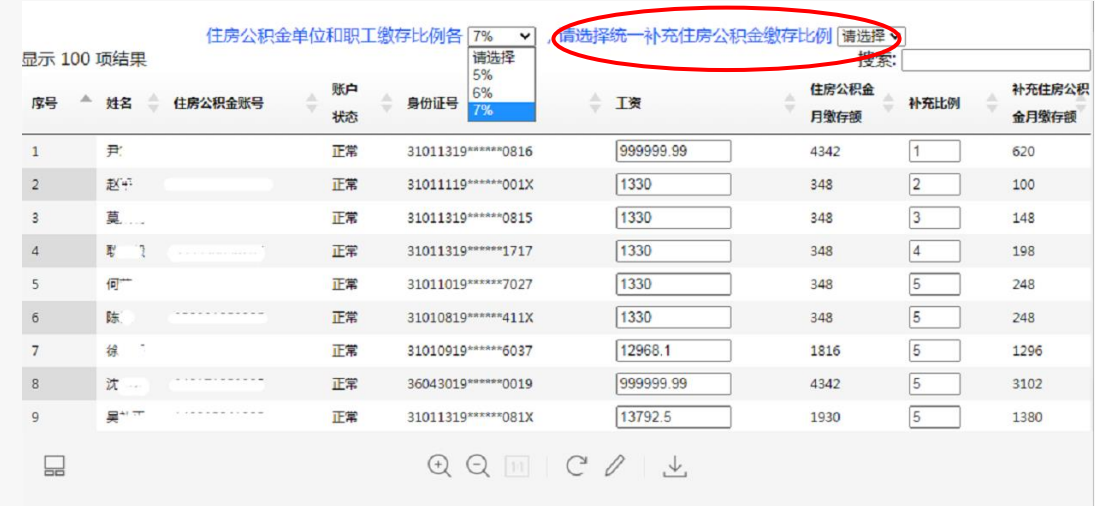

# 2、输入工资,也可批量导入。

(1)输入工资

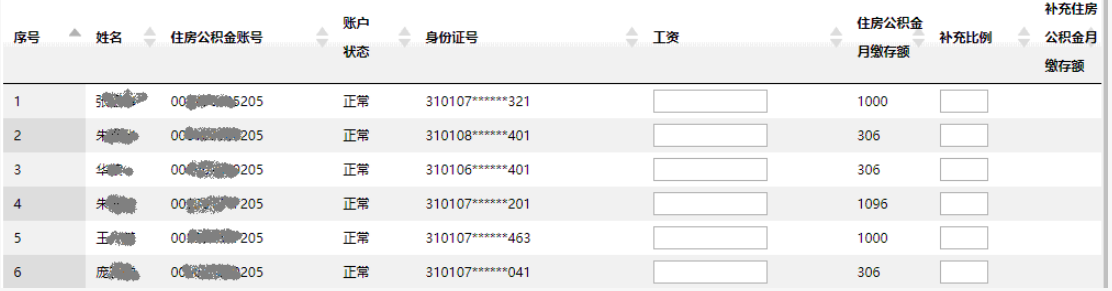

(2)批量导入工资

点击左下方的"批量导入工资"

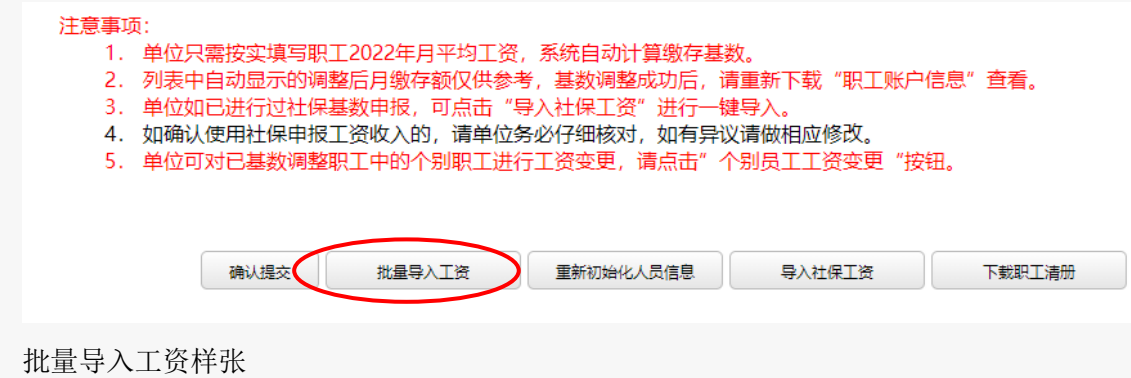

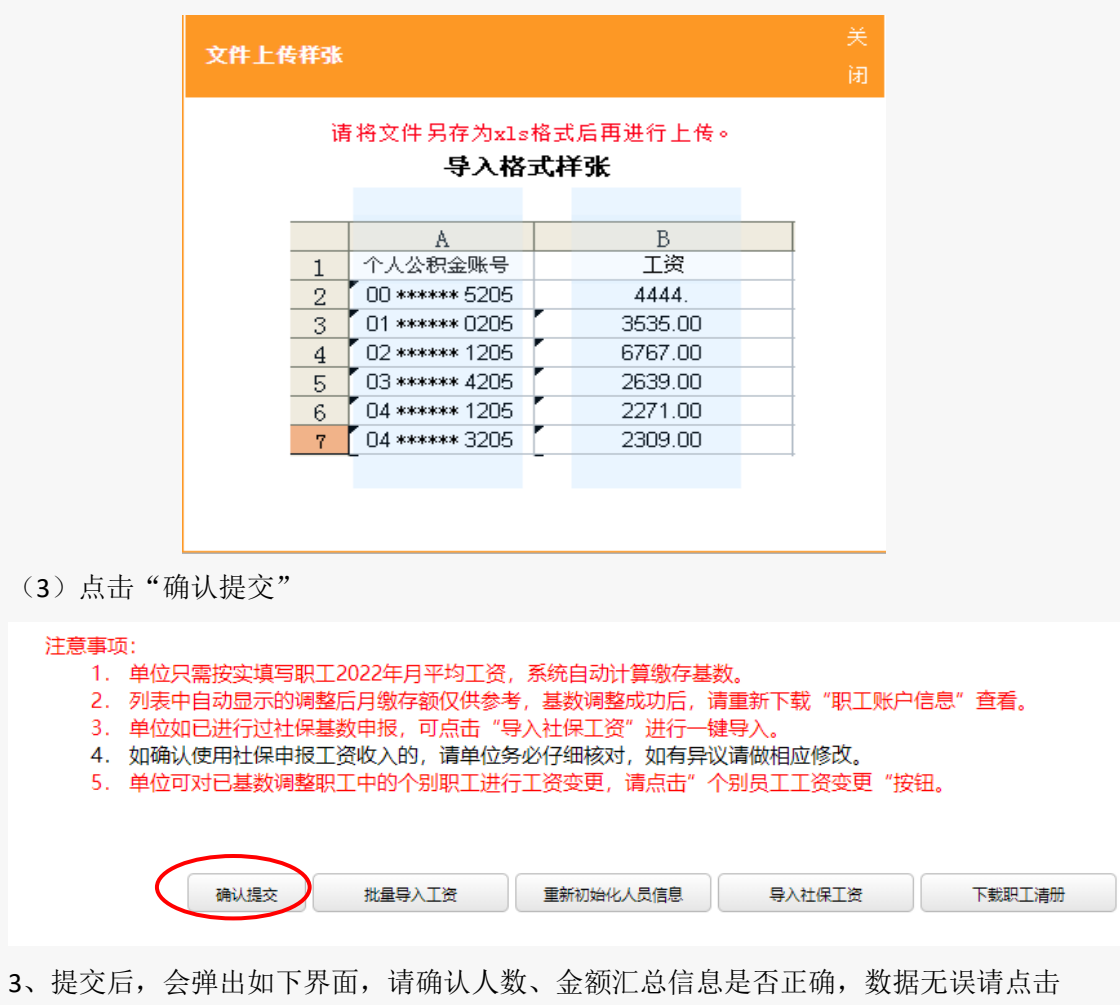

"确认提交"按钮,基数调整信息上传。如数据有错误,请点击"返回修改"按钮,重新输 入工资。

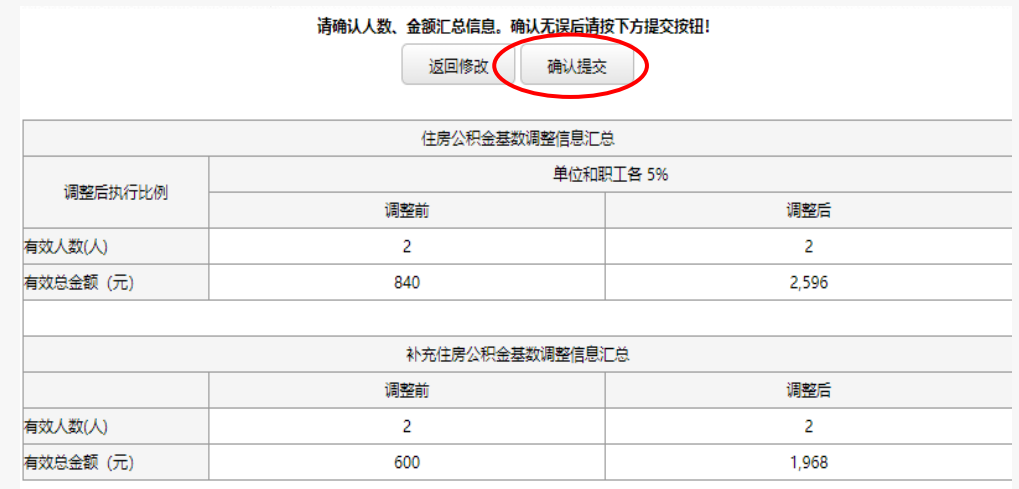

4、基数调整信息上传后,用户请自行查看住房公积金、补充住房公积金基数调整结果。

(四)多次基数调整

第一次基数调整完成后,再次进入全程网上基数调整操作界面,将显示历次操作记录,

如需进入操作界面进行明细查询或修改可点击"重新调整"按钮。

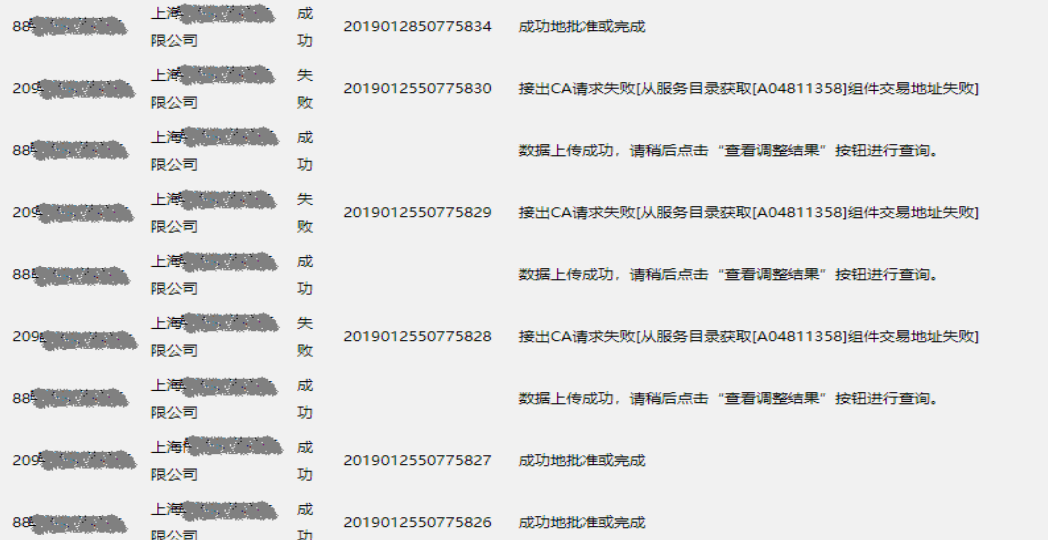

点击"重新初始化人员信息"按钮,将清空原始数据。(也可在原来的数据上直接进行

修改)

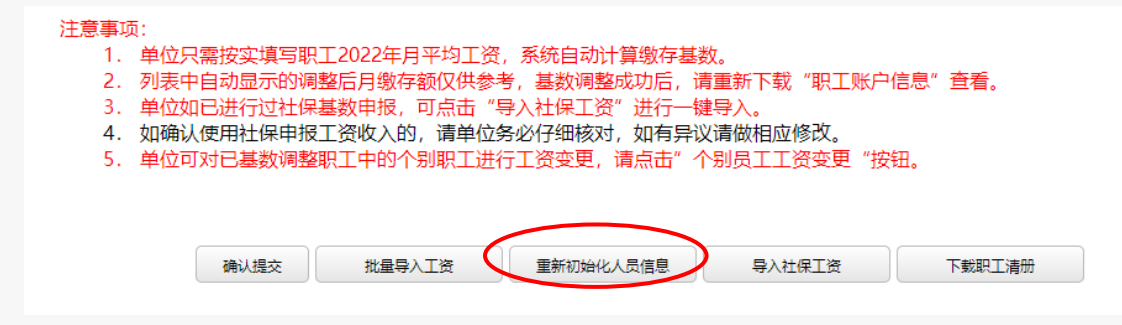

(五)个别员工工资变更

1、点击左侧菜单栏中的"个别员工工资变更"

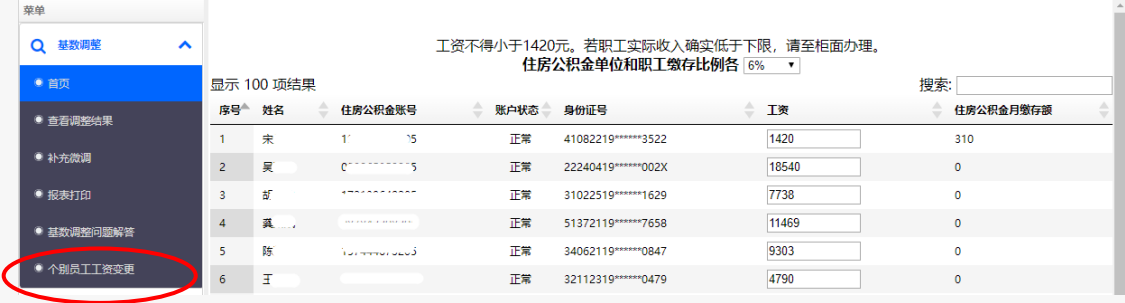

2、进入个别员工工资变更界面

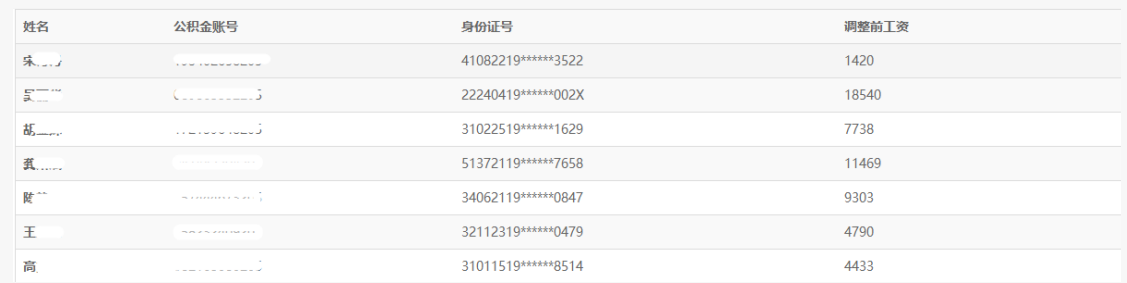

、选中需要修改工资的职工双击,会显示该职工的相关信息,除工资栏可做修改,其

他均不可修改。输入该职工实际工资后,点击提交。

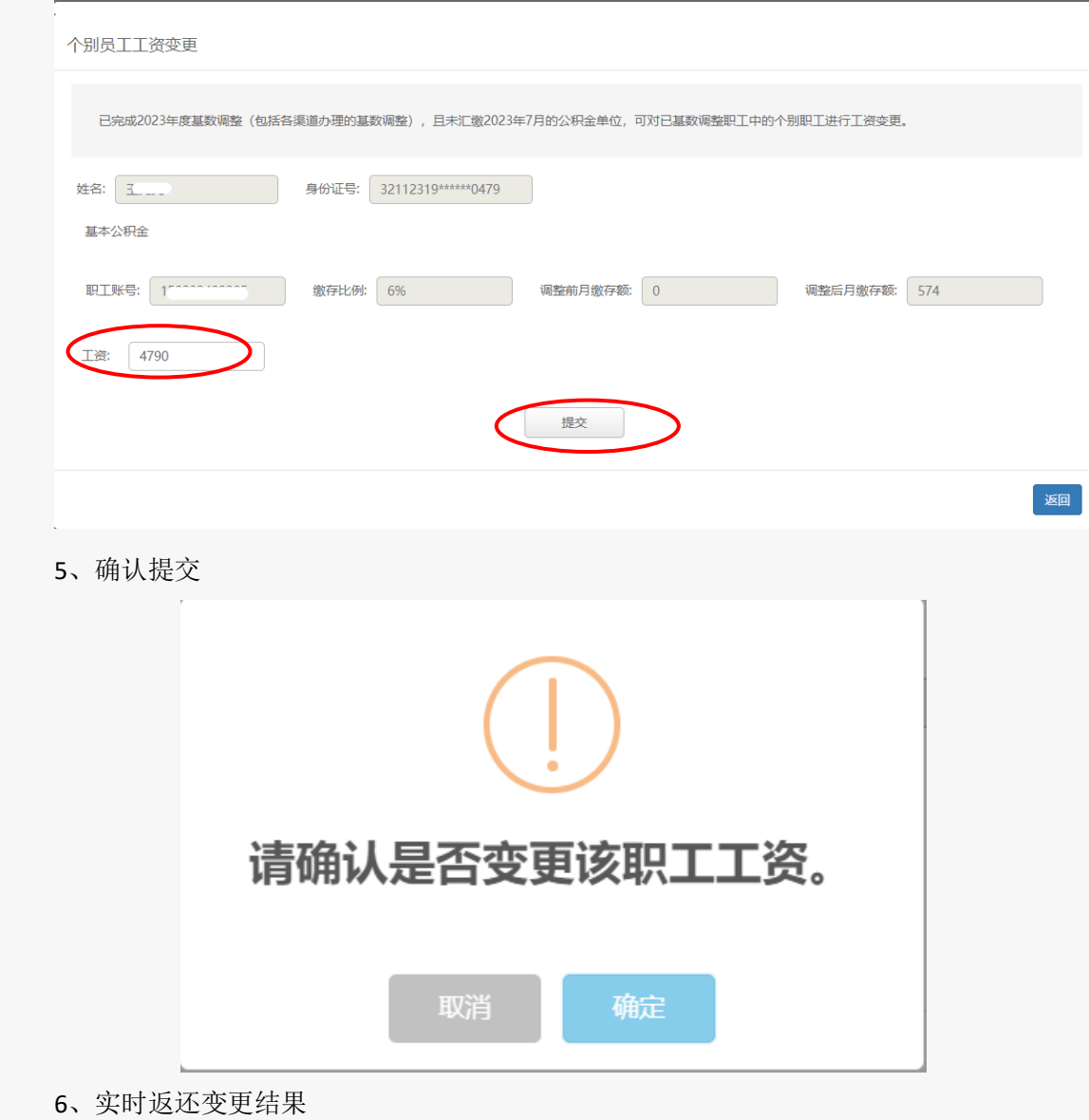

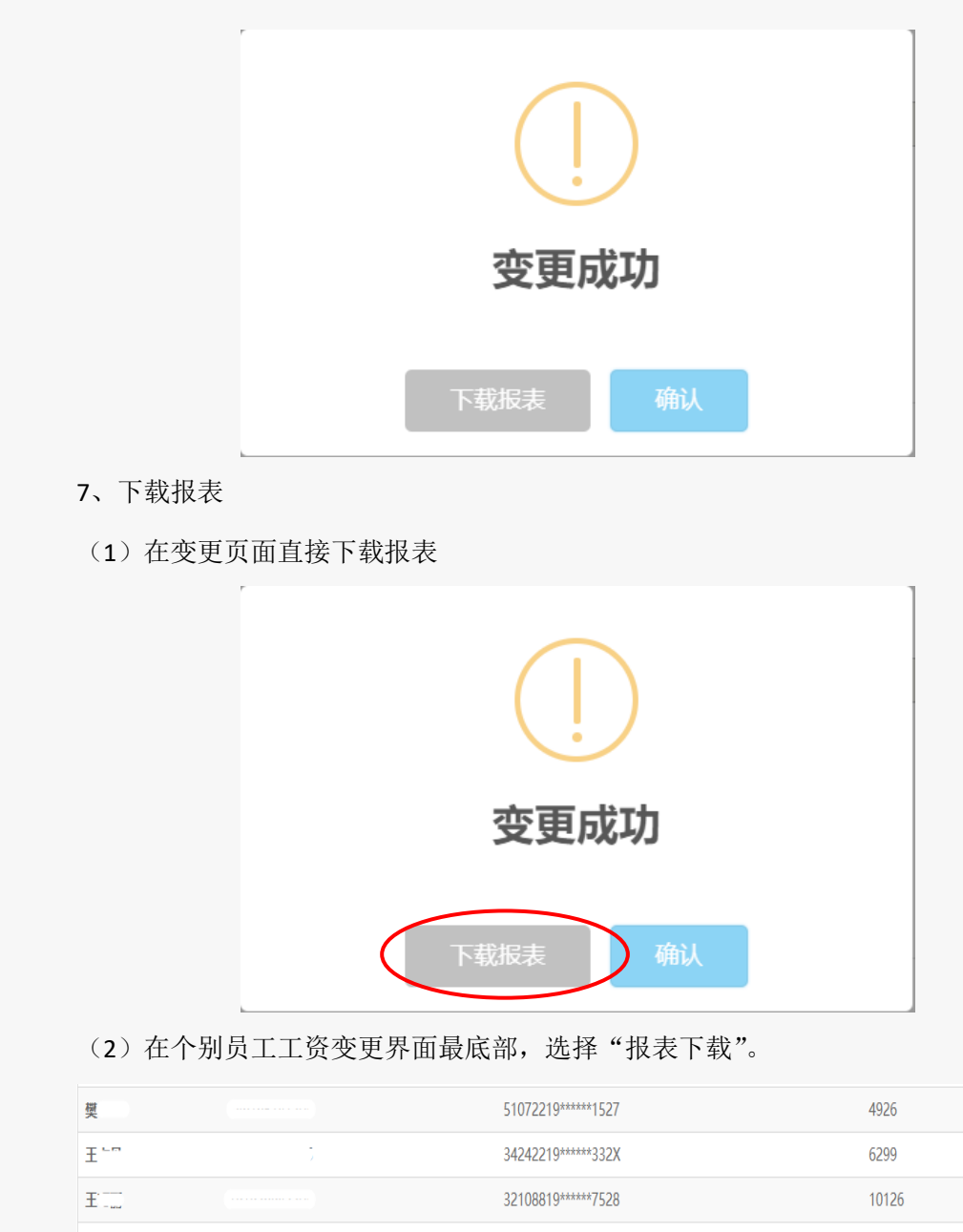

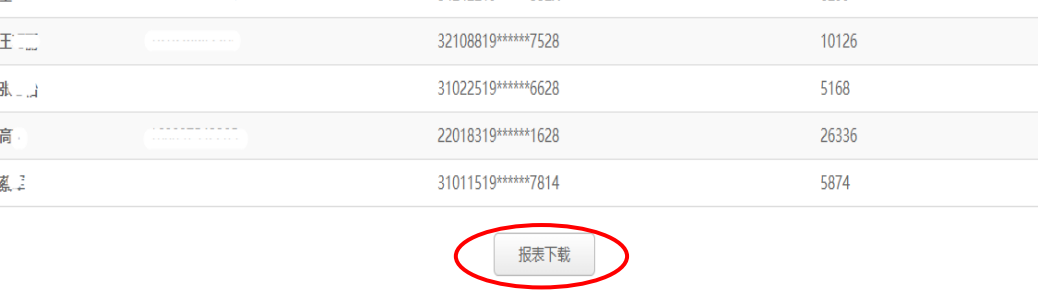

四、如需帮助可点击"基数调整问题解答"进入